## **FEDERATION VAUDOISE**

## Tutoriel pour prendre en main Miro en vue de l'animation d'un atelier

## Mini mode d'emploi de Miro

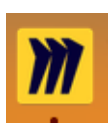

La version gratuite de Miro vous accorde quelques tableaux mais pas toutes les fonctionnalités (votation, ramener les participants à votre vue, etc).

Dans l'application miro (je vous suggère l'application plutôt que Miro online, ainsi on passe plus facilement de Zoom à Miro), il y a 4 barres d'outils, dont seules les deux premières sont utiles pour les participants

- la barre verticale à gauche (pour les post-it, flèche pour saisir) ;
- la barre en bas à droite (pour naviguer et zoomer)
- la barre en haut à droite (pour l'animateur : voir ou cacher les positions des participants, les ramener
- à notre position, définir la zone d'atterrissage, transmettre le lien du tableau)
- la barre en bas à gauche (pour l'animateur : proposer le vote, afficher les commentaires ou le sommaire des cadres)

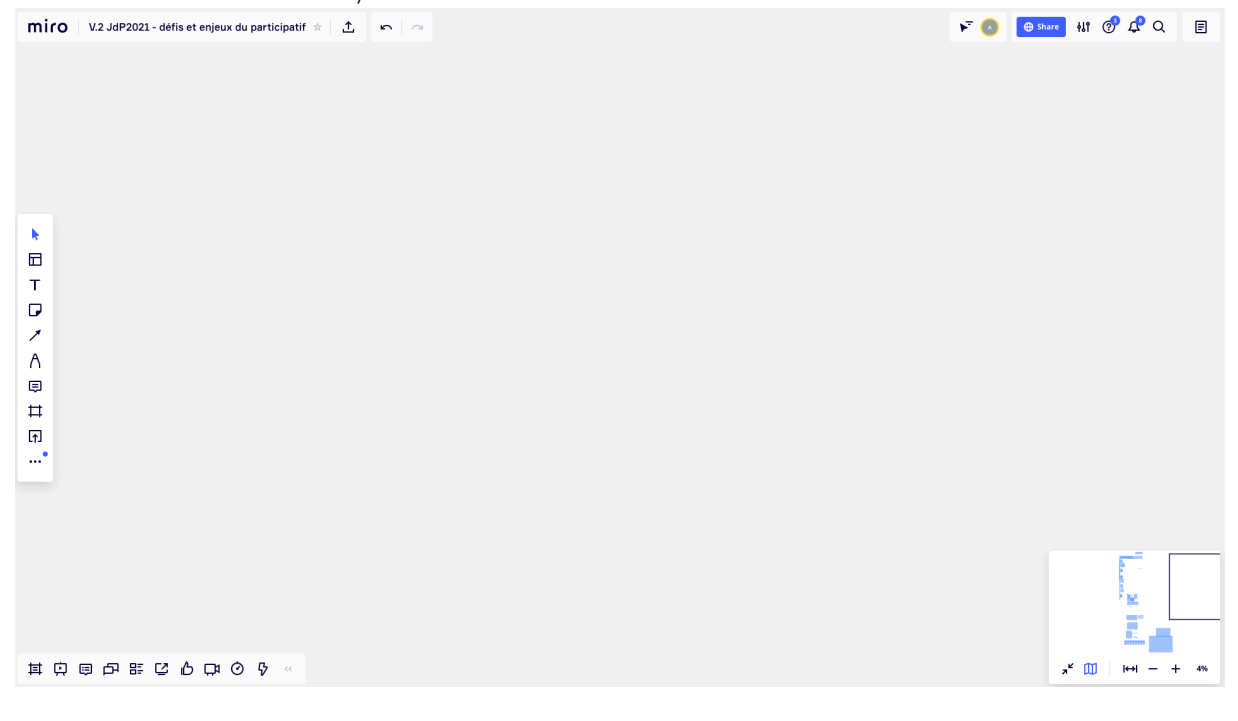

En amont de l'atelier

## 1. Vérifier que vous êtes l'owner de votre board.

Ainsi vous pourrez utiliser 3 paramètres utiles: 1) définir la zone d'atterrissage ; 2) "bring everyone to me" qui ramène les participants perdus au cadre zoom de l'animateur (tous les participants voient sa flèche); 3) cacher des parties du tableau et les dévoiler au fur et à mesure.

Pour cela, allez sur la page d'accueil de votre équipe avec tous les boards. Si vous êtes sur un tableau, cliquer sur le logo miro en haut à gauche qui vous ramène à l'accueil.

# **FEDERATION VAUDOISE**

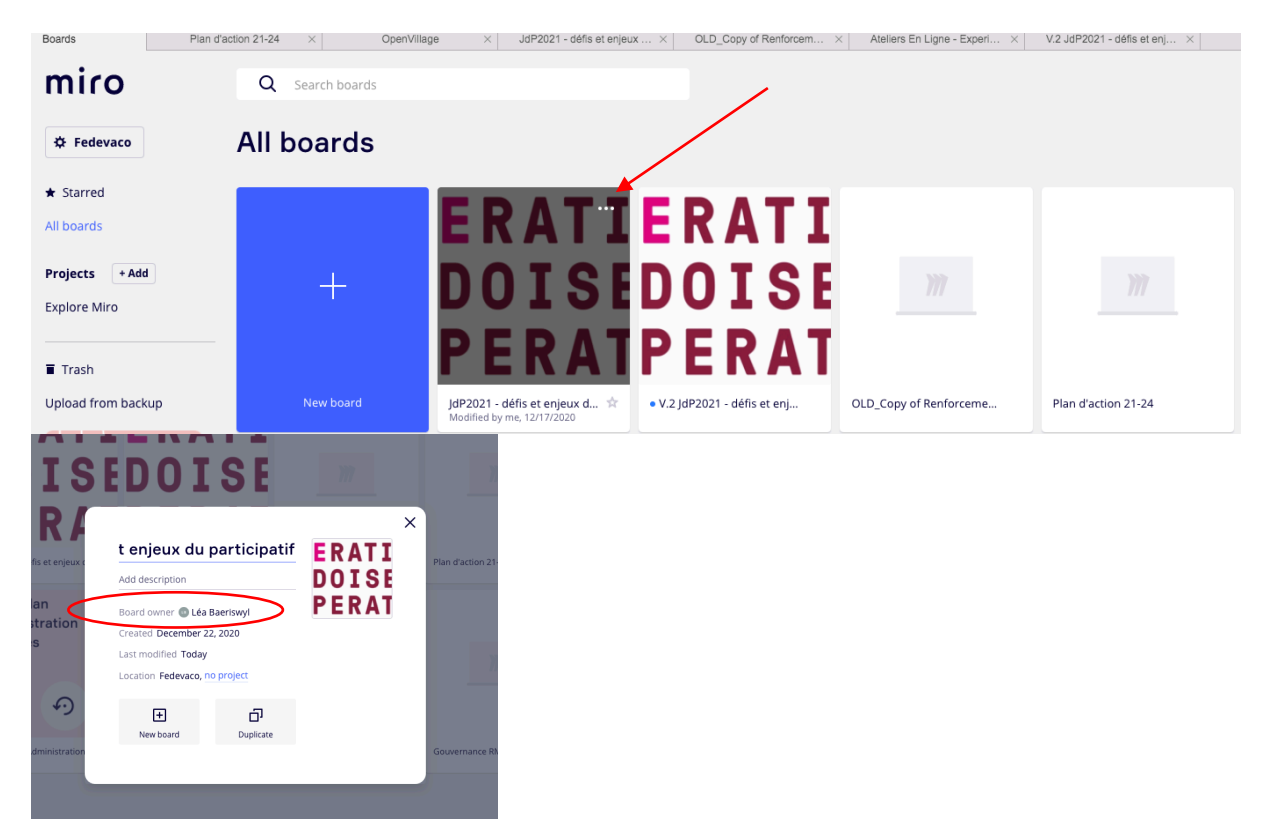

## 2. Paramétrer votre réglage de zoom avant/arrière

Pour naviguer plus facilement et éviter d'utiliser les touches + et – de la barre d'outil en bas à droite, vous pouvez scroller beaucoup plus finement avec votre souris : Cliquez n'importe où avec le clic droit et sélectionner « Navigation mode », puis « Mouse »

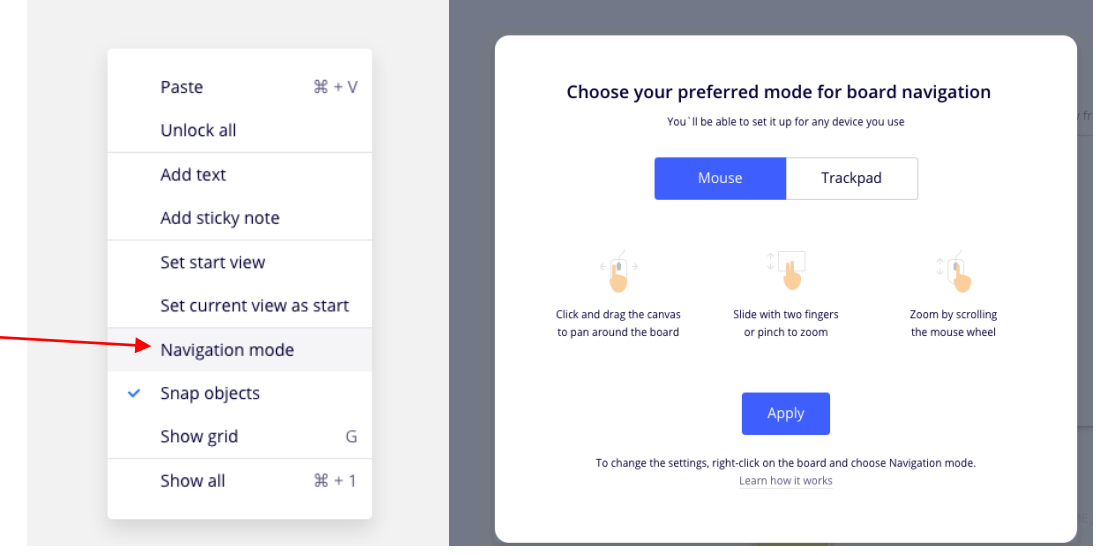

## **FEDERATION VAUDOISE COOPERATION**

3. Familiariser-vous avec le menu en haut à droite de l'animateur :

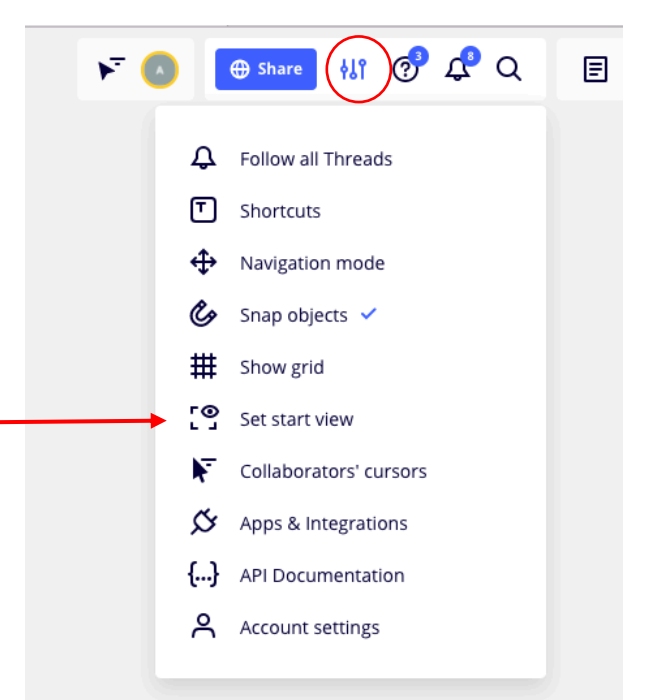

A droite du bouton bleu « Share » il y a un icône de réglage. En cliquant dessus, le menu déroulant permet de sélectionner « Set start view » qui définira là où les participant arrivent quand on leur transmet le lien, qu'ils copieront dans leur navigateur internet pour accéder à Miro online.

Vérifier qu'elle est bien définie.

La flèche à gauche permet de rendre visibles ou invisibles les curseurs de position des participants.

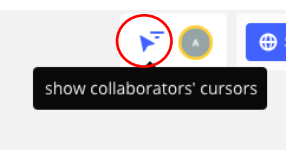

En cliquant sur votre icône initiale ou photo, vous accéder au menu déroulant suivant, qui vous permet de ramener tous les participants à votre vue et pouvant voir votre flèche, ce qui facilite les démonstrations :

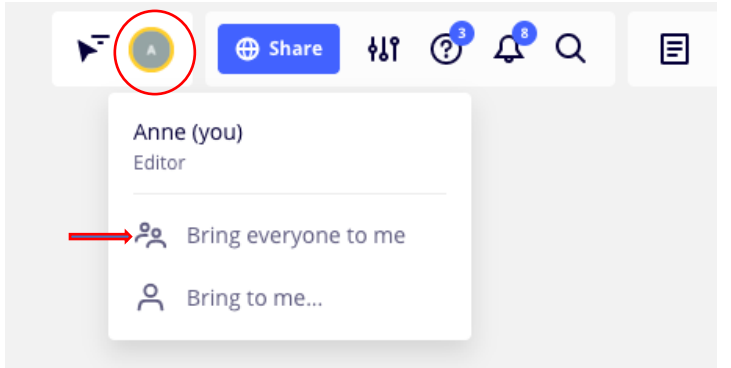

## 4. Familiariser-vous avec les cadres (ou frames)

廿

On peut en créer de nouveaux via la barre de menu verticale à gauche.

Lorsqu'on sélectionne un cadre, une barre d'options s'affiche. On peut le verrouiller/déverouiller, le cacher/rendre visible.

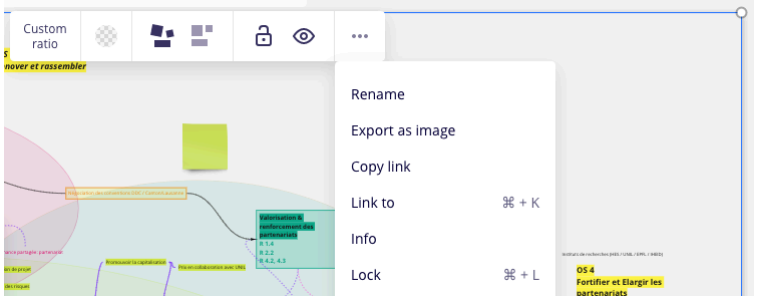

Vérifier que tous les cadres et éléments de consignes soient verrouillés (cadenas ou menu > lock), ainsi les participants, en essayant de déplacer un post-it, ne vont pas emmener tout le cadre plus loin…

Pour cacher une partie du tableau et la dévoiler au fur et à mesure, on sélectionne le cadre et on clique sur l'œil. Pour le rendre visible à nouveau, sur la paupière.

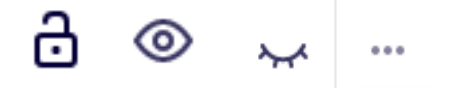

### 5. Le bac à sable

C'est la zone d'exercice pour les novices, qui apprennent à saisir, déplacer et écrire un post-it et à naviguer dans le tableau.

C'est très intuitif mais des explications détaillées sont disponibles en cliquant sur la double-flèche de la carte d'instruction. Elles vous aident à énoncer les consignes pour les participants.

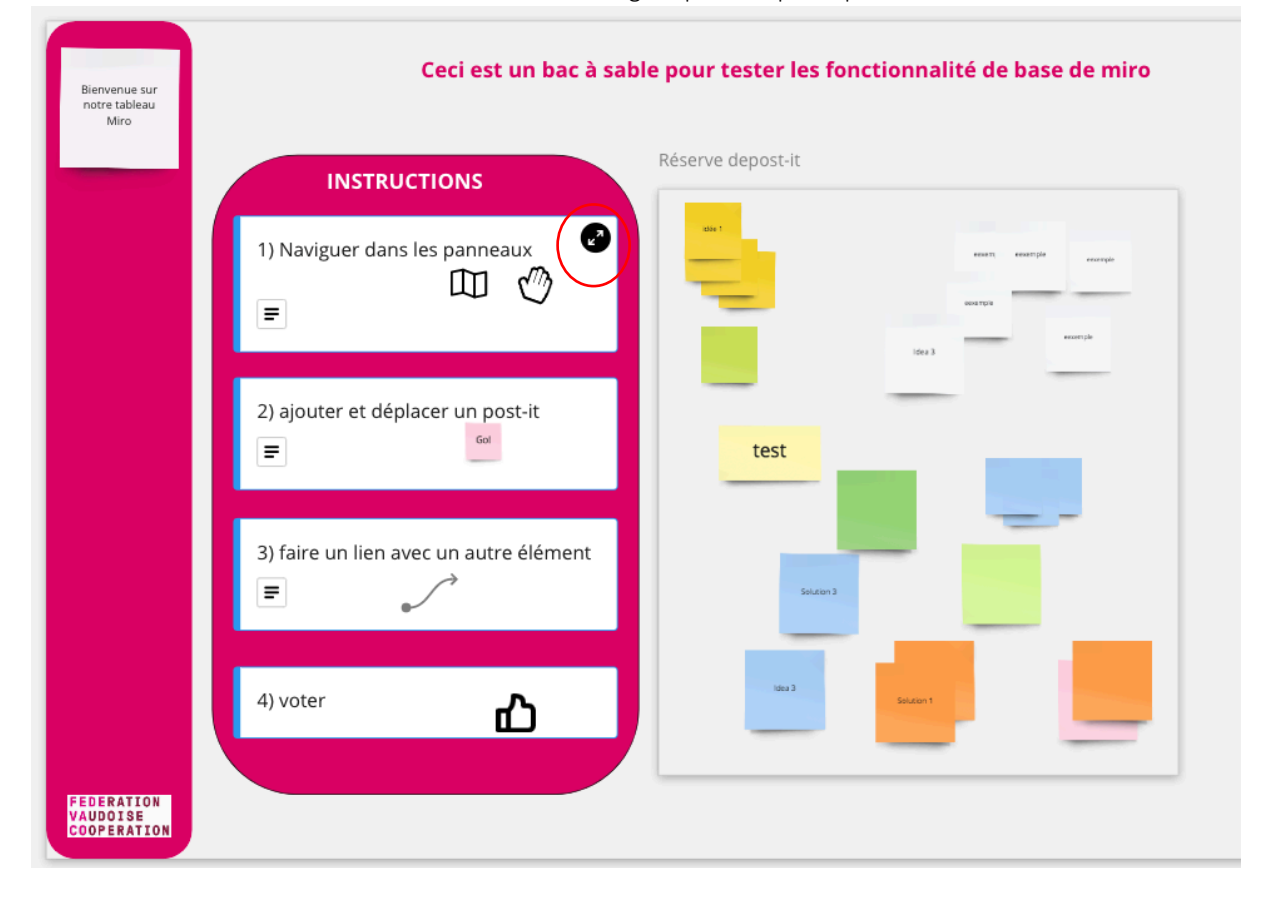

 $\rightarrow$  les participants identifient les deux possibilités de prendre un post-it : depuis la « réserve » ou depuis la barre de menu verticale à gauche.

S'exercer à sélectionner plusieurs post-it ou tout un ensemble de post-it pour les déplacer, en réduire leur taille – pour faire de la place s'ils occupent tout l'espace (ou agrandir).

## 1) Naviguer dans les panneaux

changer de zone

- · en bas à droite, vous avez une carte miniature qui vous permet de vous
- situer. Cliquer sur l'icône de la carte pour développe la carte miniature dans le menu vertical de gauche, si vous cliquez successivement sur la flèche, vous avez soit la flèche pour saisir (un post-it), soit la main qui vous permet de bouger tout le cadre sans emporter d'élément avec vous...

#### zoomer-dézoomer:

- · Utiliser les flèches et +
- · utiliser les raccourcis ctrl + et ctrl -

#### retourner à la vue de l'animateur

· dans le menu en haut à droite, à gauche du bouton bleu "Share", vous voyez les icônes des différentes participants et de l'animateur (initiales ou photos dans un rond. En cliquant sur leur icône, vous allez sur "leur vue"

#### visualiser ou non ce que font les autres participant es

· dans le menu en haut à droite, vous avez une petite flèche bleue (à gauche des icônes des participants),

#### 2) ajouter et déplacer un post-it

dans le menu vertical à votre gauche,

le 4ème icône (carré avec un coin replié) est le traditionnel post-it · cliquer et glisser

vous avez des réserves de post-it là où on vous demande une contribution

- · vous le glissez là où vous souhaitez
- · en cliquant dessus, vous avez accès à un mini menu (couleur, taille du<br>texte, etc) pour changer de couleur et police
- · en double cliquant dessus, le curseur apparaît pour écrire
- 

#### 6. Commenter

 $\overline{\mathbf{A}}$ 

Pour poser une question sur un post-it d'une autre personne, y répondre ou détailler le contenu, vous avez la possibilité d'apposer des commentaires

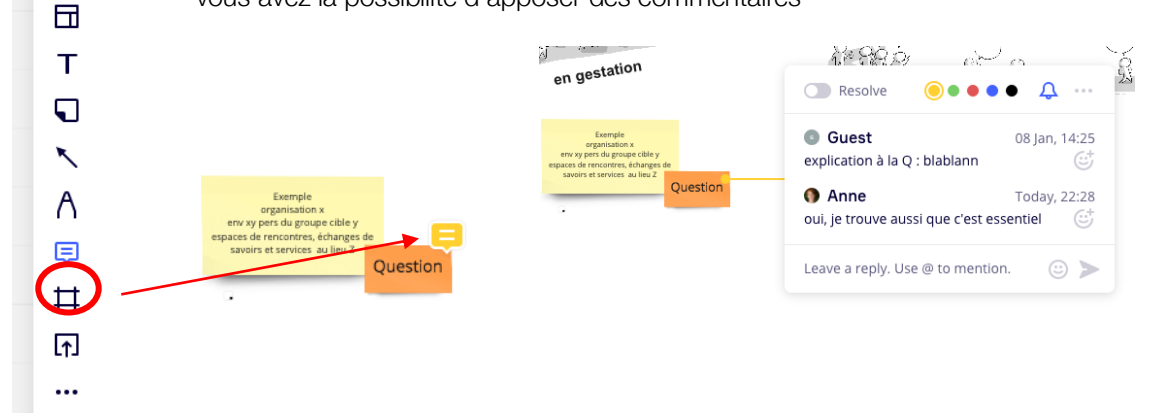

#### 7. Voter pour prioriser

pour demander aux participants de voter sur les thèmes et post-it les plus importants selon eux (par exemple 4 votes chacun)

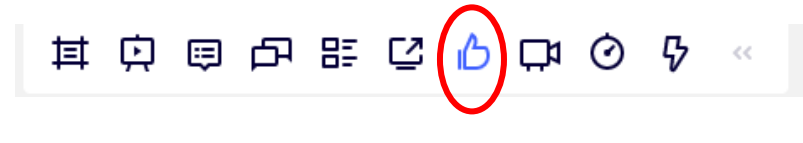

En tant qu'animateur.trice, une fenêtre de réglage des paramètres de vote s'ouvre (durée du vote, partie du tableau sur laquelle voter et sur quoi : post-it

## $\leftarrow$  Edit voting  $\times$ Name quels sont les enjeux prioritaires sel Duration, hh:mm  $00:05$  $\overline{+}$ Votes per person  $\overline{+}$  $\overline{4}$ Voting area: custom space reset

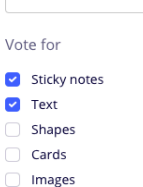

## **FEDERATION VAUDOISE COOPERATION**

En tant que participant, lorsqu'on vous invite à voter, une fenêtre en haut à droite apparaît et vous devez sélectionner « vote now »

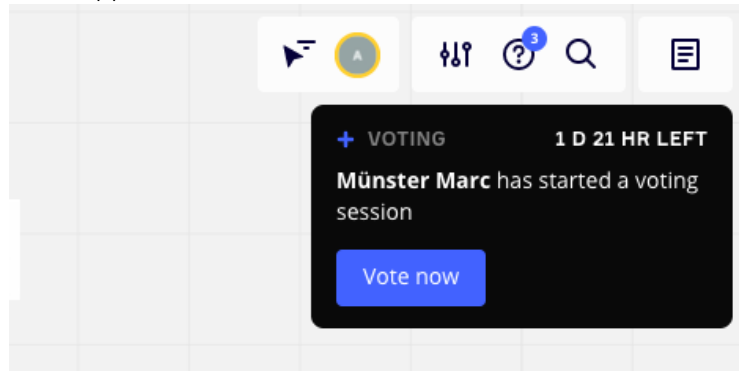

## 8. Importez des documents ou vidéo

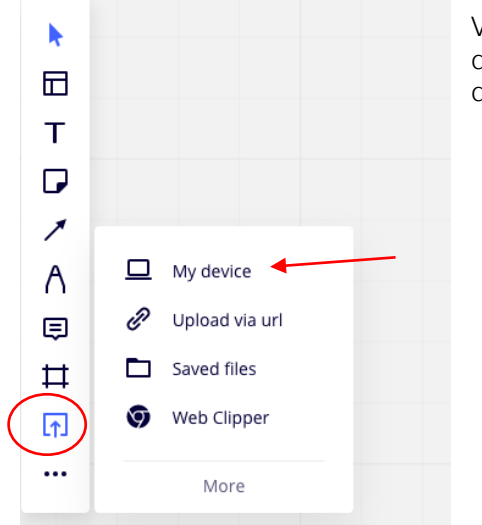

Via la barre de menu verticale de gauche, le bouton upload vous donne accès à vos documents sur votre ordinateur (sélectionnez « My device »). Le « drag and drop» fonctionne aussi…

## 9. Importer une page web et sa capture d'écran

Toujours via la barre de menu verticale de gauche, les 3 petits

### points …

Permettent d'accéder à l'importation d'une capture d'écran d'une page web avec son lien cliquable : sélectionnez « *Web page capture* »

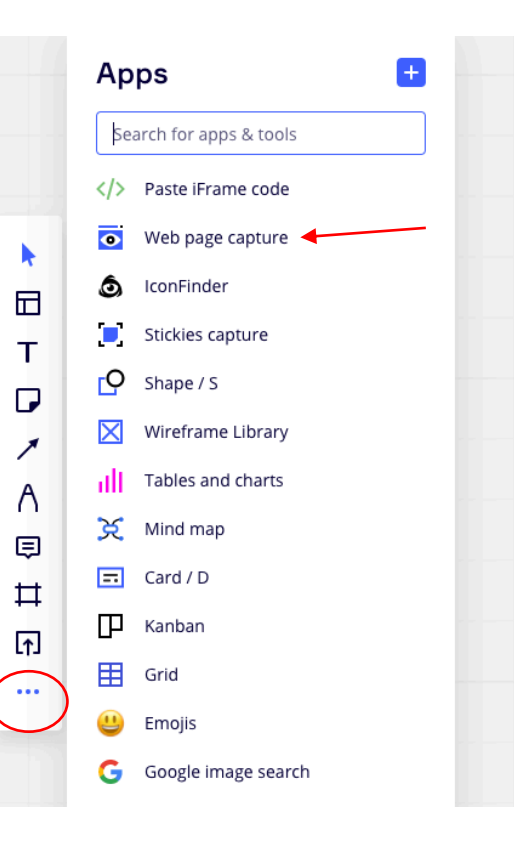

## **FEDERATION VAUDOISE COOPERATION**

10. Quelques recommandations pour une bonne utilisation (formation « Donner vie à des cours et ateliers en ligne » du sanu future learning sa, Marc Münster et Kathrin Schlup, 2021)

- Miro très adapté pour des ateliers de minimum 1,5h ou plus et positif même avec des gens qui n'ont jamais utilisé auparavant. Moyen qui favorise une meilleure participation (pas seulement ceux qui monopolisent la parole) et permet d'avoir de nombreuses contributions en peu de temps.

- Bac à sable juste avant de demander des contributions, pas en début d'atelier, pour éviter peurs. - Varier les formes visuelles et les questions ouvertes posées pour plus de dynamisme (pas toujours post-it à balancer sur un cadre). Par exemple les votes sur des post-it sont très rapides, faciles et permettent une lecture finale des priorités/synthèse.

- Bien réfléchir à comment structurer en amont de l'atelier les cadres (il existe de nombreux templates, mais ne pas hésiter à en créer) pour faciliter les réflexions et différencier les inputs (regroupements de post-it et non tous en vrac dans un espace unique)

- Ne pas hésiter à ajouter des éléments visuels

- World café en ligne très adapté (tableau assez élaboré qui est préparé en avance), avec plusieurs sousgroupes zoom séparés, qui naviguent successivement sur des parties différentes du tableau.

- Rédigez précisément les tâches données aux participants.

## 11. Quelques tuto vidéo

comprendre pas à pas les fonctionnalités de base : https://www.youtube.com/watch?v=nL6PzwKC9Qc

- tout ce que vous pouvez faire avec Miro si ça vous intéresse de l'adopter vous aussi: https://www.youtube.com/watch?v=XqxFDpTAKoI
- comment voter pour prioriser des post-it : https://www.youtube.com/watch?v=jZrtTCLJE0k